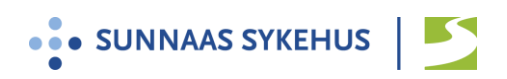

# **Brukerveiledning for videoløsningen Join.nhn.no til grupper for pasienter**

### **Generell informasjon:**

- Videokonferanseløsningen join.nhn.no er en nettbasert og sikkerhetsgodkjent videoløsning.
- Du kan velge om du vil benytte PC, Mac, nettbrett til gruppen.
- Det er selvsagt helt frivillig å delta i en videosamtale.
- Se for øvrig eget informasjonsskriv.

### **Brukerveiledning:**

- 1. Du mottar brukerveiledning og et 6-sifret oppringingsnummer fra kontaktperson på sykehuset.
- 2. Vi anbefaler at du benytter nettleseren **Google Chrome**

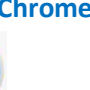

 $\overline{O}$ 

Fra ipad anbefaler vi nettleseren **Safari**

(Nettleseren Internet Explorer fungerer ikke, men Microsoft Edge og Firefox kan fungere)

3. Skriv inn i adressefeltet øverst : **[https://join.nhn.no](https://join.nhn.no/)** (skriv inn hele adressen)

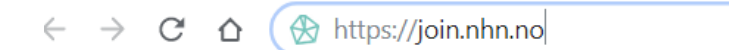

4. Du kommer til siden: «Velkommen til Join»

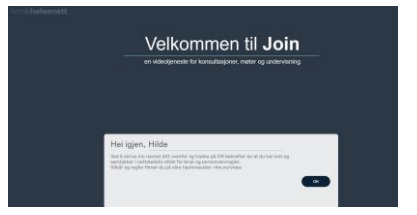

5. Legg inn fornavnet ditt og trykk OK

#### **Før oppringing**

6. Sjekk at du ser deg selv.

Hvis ikke:

- a. Trykk «Bruk kamera» (kameraikon med strek over)
- b. Sjekk innstillinger (tre prikker nede til høyre)
	- Trykk så kameraikonet og kontroller at riktig kamera er valgt

OK

## 7. Sjekk

- at mikrofonikonet nede til høyre er grønt uten strek over (mikrofon på) og - at en grønn strek beveger seg under bildet når du snakker.

Ved problemer:

- a. Sjekk innstillinger ved å trykke tre prikker nede til høyre
- b. Trykk mikrofonikonet for å kontrollere at riktig mikrofoninnstilling er valgt

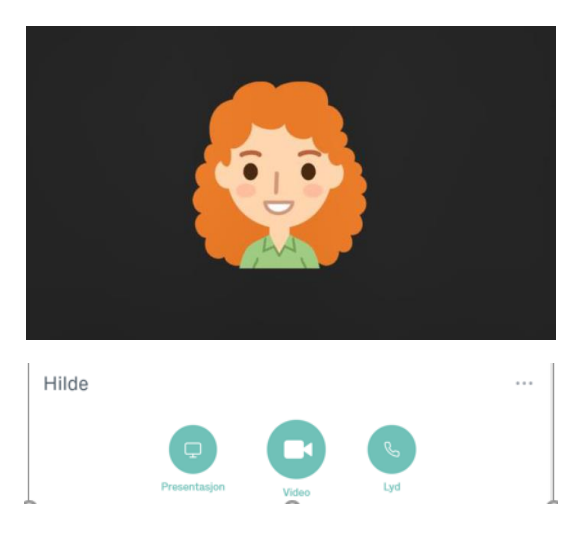

## **Oppringing:**

8. Trykk på grønt stort videoikon midt under bildet

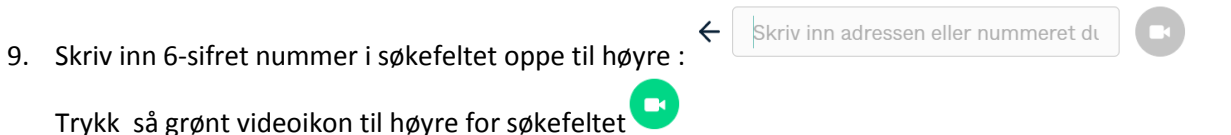

10. Hopp over (se bort fra) det øverste feltet som ber om Pin-kode. Klikk på grønn «Delta» knapp.

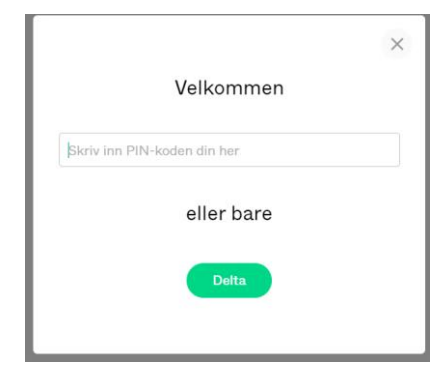

- 11. Oppkoblingen kan ta litt tid: 15 20 sekunder (rundinger på skjermen går rundt og rundt)
- 12. Om sykehuset ikke er klar, kommer du til venteside: «Velkommen. Venter på vert…»

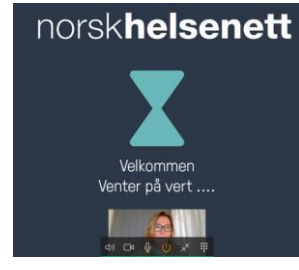

## 13. Møtet begynner

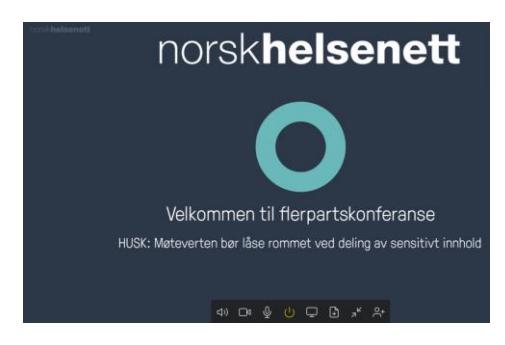

16. Beveg musepekeren over bildet for å se funksjoner (nede på skjermen)

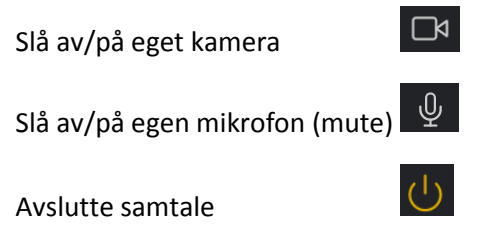

## **Innstillinger: Lyd / bilde når du er inne i samtalen:**

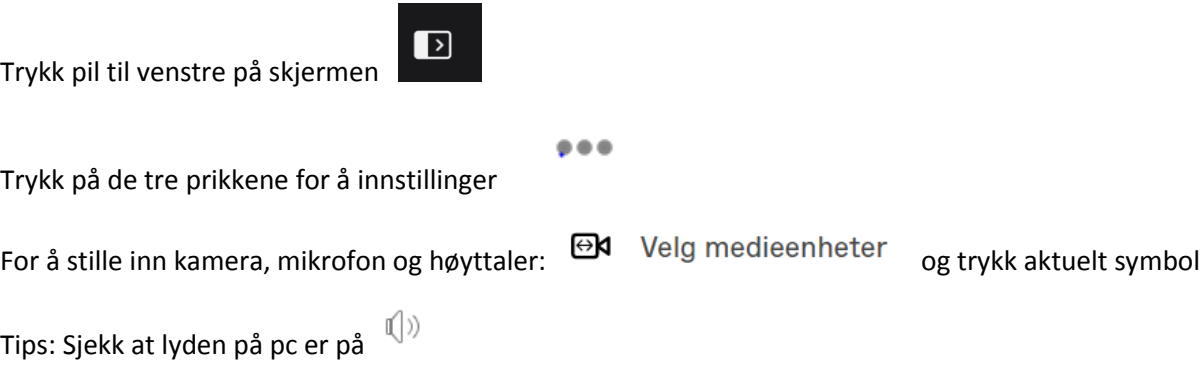